### NAVIGATING THE COACH DASHBOARD

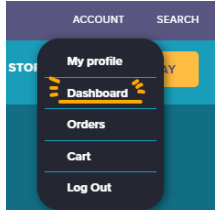

Once you've logged in to your account on the MATHCOUNTS website, hover over **Account** in the upper right corner of the screen and click **Dashboard** in the dropdown menu. Doing so brings you here:

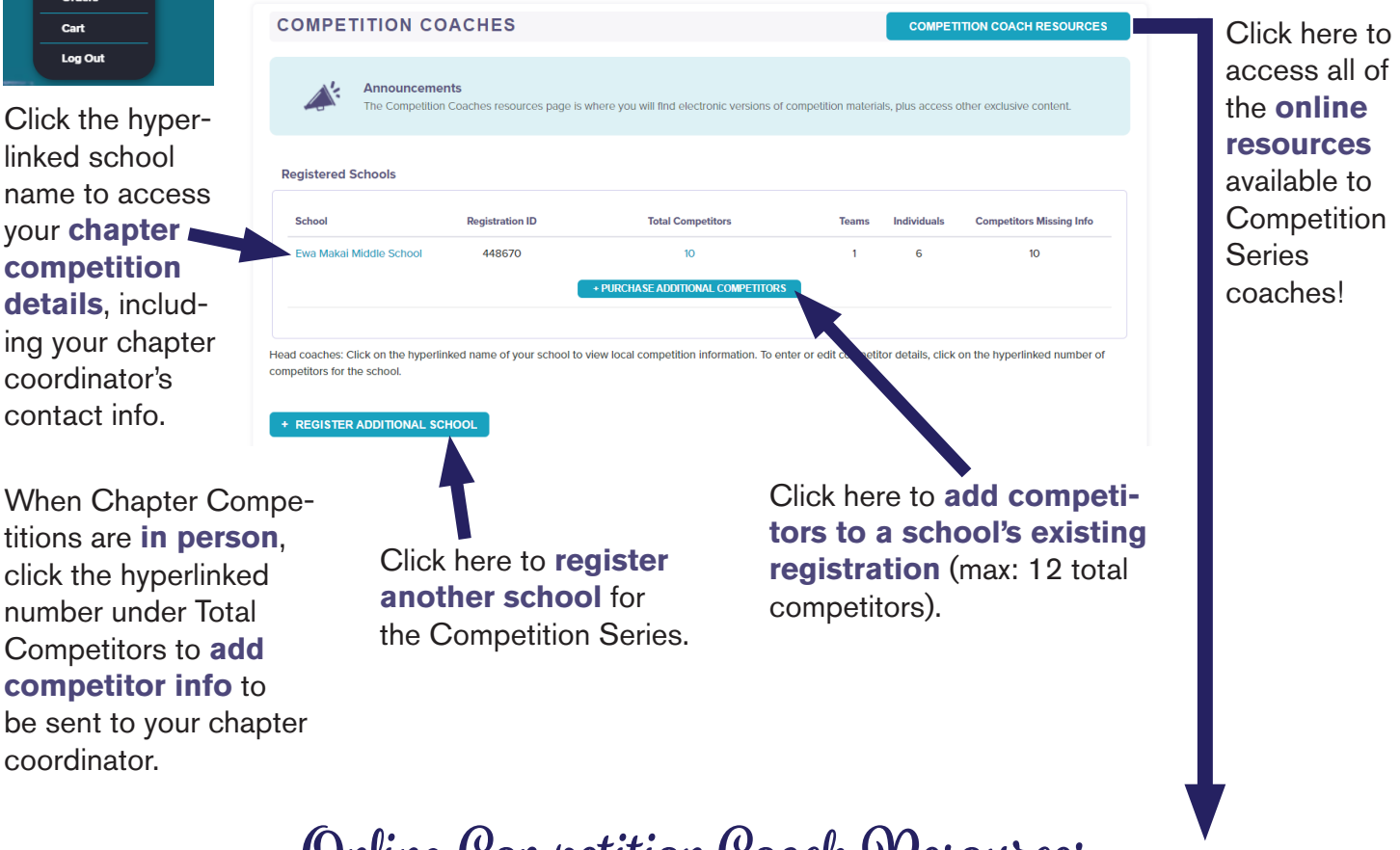

Going to **mathcounts.org/coaches** also brings you to this Online Competition Coach Resources page. **Online Competition Coach Resources**

First you'll find **The FREE Fab Four**! These are resources that were specifically made for Competition Series coaches and will be particularly useful in getting your Mathletes prepared for competitions.

#### **The FREE Fab Four**

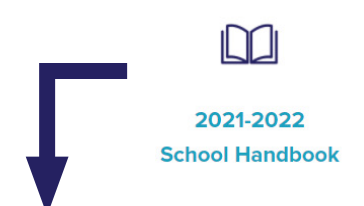

The **School Handbook** is the primary preparation resource for the Competition Series and includes step-by-step solutions for all 250 problems...something that is *not* available to the general public.

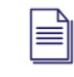

Past **Competitions** 

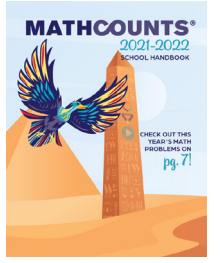

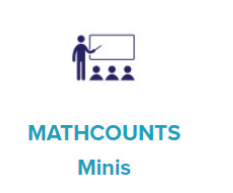

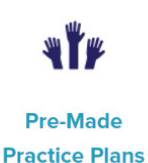

Scroll even further down the page to find **more free resources** that are not only useful in preparing for competitions, but also can be easily used in classrooms and math clubs!

#### NAVIGATING THE CLUB LEADER DASHBOARD

Once you've logged in to your account on the MATHCOUNTS website, hover over **Account** in the upper right corner of the screen and click **Dashboard** in the dropdown menu. Doing so brings you here:

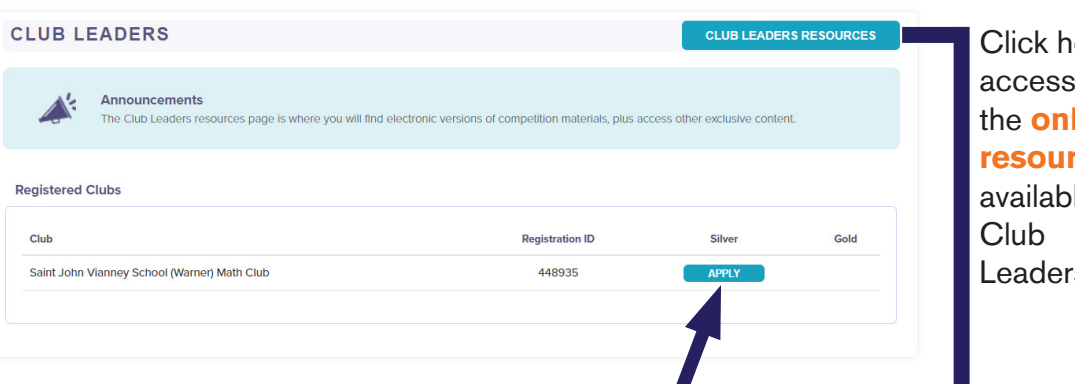

ere to all of the **online rces** le to  $s!$ 

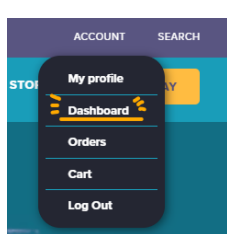

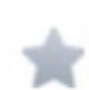

Once your club has met 5 times, click here to **apply for Silver Level Status online**. Once achieved, a Silver star will appear, as well as an Apply button in the Gold column.

#### **Online Club Resources**

#### Going to **mathcounts.org/clubleaders** also brings you to this Online Club Resources page. At the top of the page, you'll find the **Club Leader Guide**, which includes a suggested calendar, highlighted resources and FAQs about Silver and Gold Level Status.

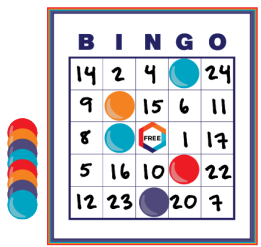

More than a dozen math games **build problem solving and math skills**, and can be scaled up or down in difficulty to be accessible to all students.

Scroll down the page to find information on **Silver Level Status**, **Gold Level Status** and **other resources** for your club.

DOWNLOAD 2021-2022 CLUB GUIDE

#### **3 Types of Club Activities**

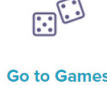

**Go to Explorations** 

Our 10 explorations go in depth with various math topics and give students the opportunity to **collaborate on hands-on and interactive** math activities.

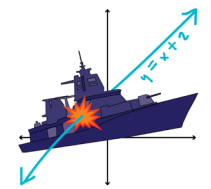

Over 25 problem sets allow students to **practice specific skills or just celebrate holidays** with unique math problems that are fun to solve.

副訓

**Go to Problem Sets** 

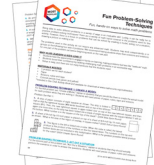

### NAVIGATING THE VIDEO TEAM ADVISOR DASHBOARD

Once you've logged in to your account on the MATHCOUNTS website, hover over **Account** in the upper right corner of the screen and click **Dashboard** in the dropdown menu. Doing so brings you here:

**VIDEO TEAM RESOURCES** 

+ ADD TEAM

**Announcements** Team Advisors are now able to create their team(s) and start collecting parent/guardian permission for their team members. Click the Add Team button below to get started!

# **Completing Your Registration**

**VIDEO ADVISORS** 

Use the **Add Team** button to create your team(s) and gather parent/guardian permission for each team member. Once you've created a team, it will show up on your Video Advisor Dashboard, and you will be prompted to add each team member within that team.

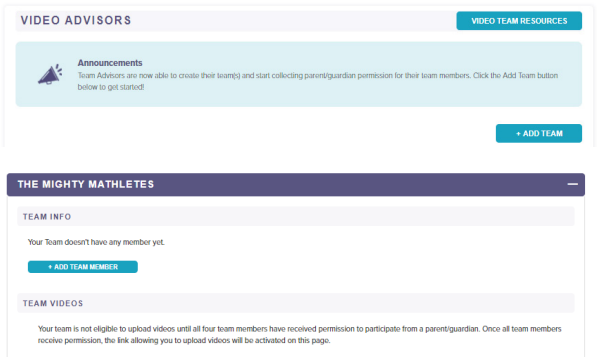

For each team member, you will select whether they will receive **online or offline permission**. If needed, you can change the type of permission anytime through your dashboard. You will need to provide each student's name, as well as the name and contact information for their parent/guardian.

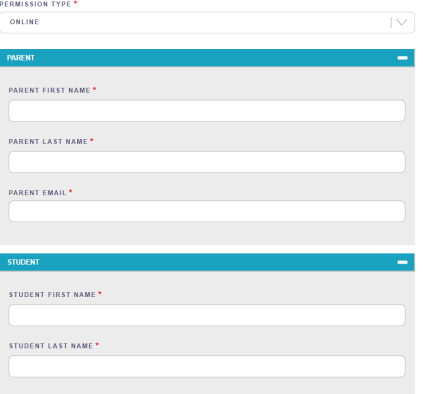

## **Online Math Video Challenge Resources**

Going to **mathcounts.org/mvcteams** also brings you to this Online Math Video Challenge Resources page. At the top of the page, you'll find a link to the School Handbook and the **School Handbook Remix**, which has the handbook problems organized by math topic. Scrolling further down the page, you'll find all Rules and Guidelines of the Math Video Challenge program, including the **Copyrighted Materials Guidelines**, as well as Essential Forms, like the **offline parent/guardian permission form**.

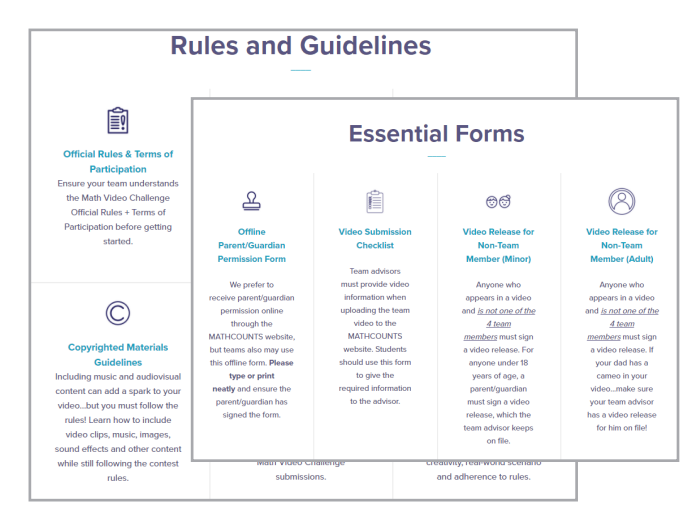

Click here to access all of the **online resources** available to Team Advisors!

**ACCOLINT** 

My pr  $\geq$  Dasi Orders

Log Out

**SEARCH** 

#### UPDATING YOUR PROFILE

Once you've logged in to your account on the MATHCOUNTS website, hover over **Account** in the upper right corner of the screen and click **My Profile** in the dropdown menu. Doing so brings you here:

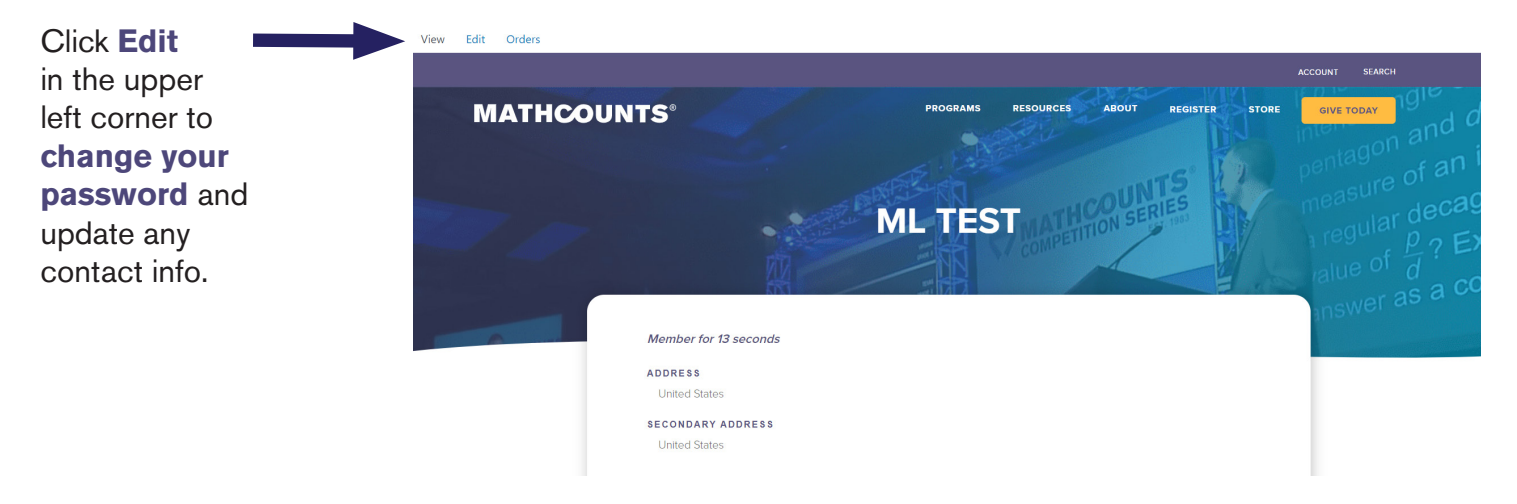

## VIEWING YOUR ORDER(S)

Once you've logged in to your account on the MATHCOUNTS website, hover over **Account** in the upper right corner of the screen and click **Orders** in the dropdown menu. Doing so brings you here:

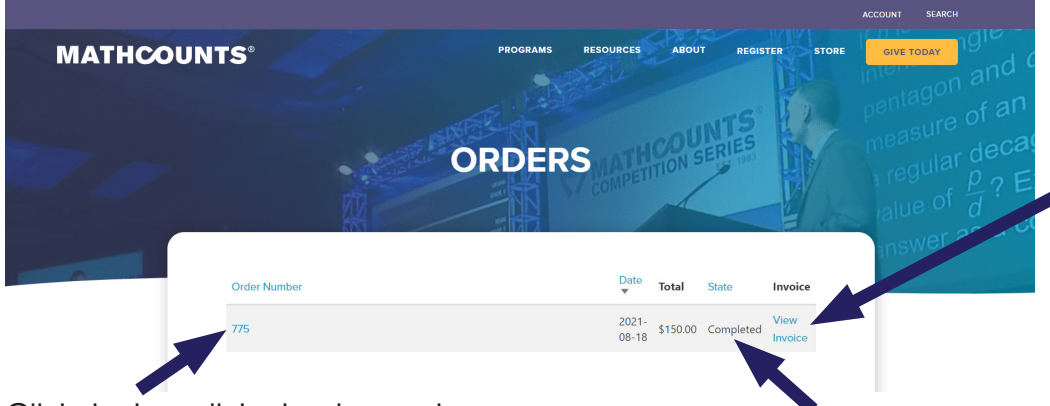

Click **View Invoice** to download a PDF of the invoice for the order, which shows payment status. If you place multiple orders, there will be a separate invoice for each order.

Click the hyperlinked order number to view your order online. Registrations for free programs also may have orders, but no payment will be due.

In the **State column**, it will show "Completed" if your registration is complete. This is *not* an indication of payment status. Viewing your invoice will show whether or not payment has been received.

Only the person who completed a school's registration will be able to see orders. For example, if a bookkeeper registers a school with their own MATHCOUNTS account, only that bookkeeper will be able to access the school's order info and invoices, even though the coach included on the registration will have access to the Coach Dashboard.

#### QUESTIONS OR ISSUES? Reach out anytime at info@mathcounts.org.